# SISTEMA DI INOLTRO TELEMATICO DELLE DOMANDE DI ROTTURA SUOLO ORDINARIA Manuale Grandi Utenti

Area Sicurezza e Progetti Speciali Direzione Qualità Lavori su Spazi Pubblici Urbani e Città Accessibile

Manuale a cura del Supporto Informatico ai Progetti della Direzione

# **Sommario**

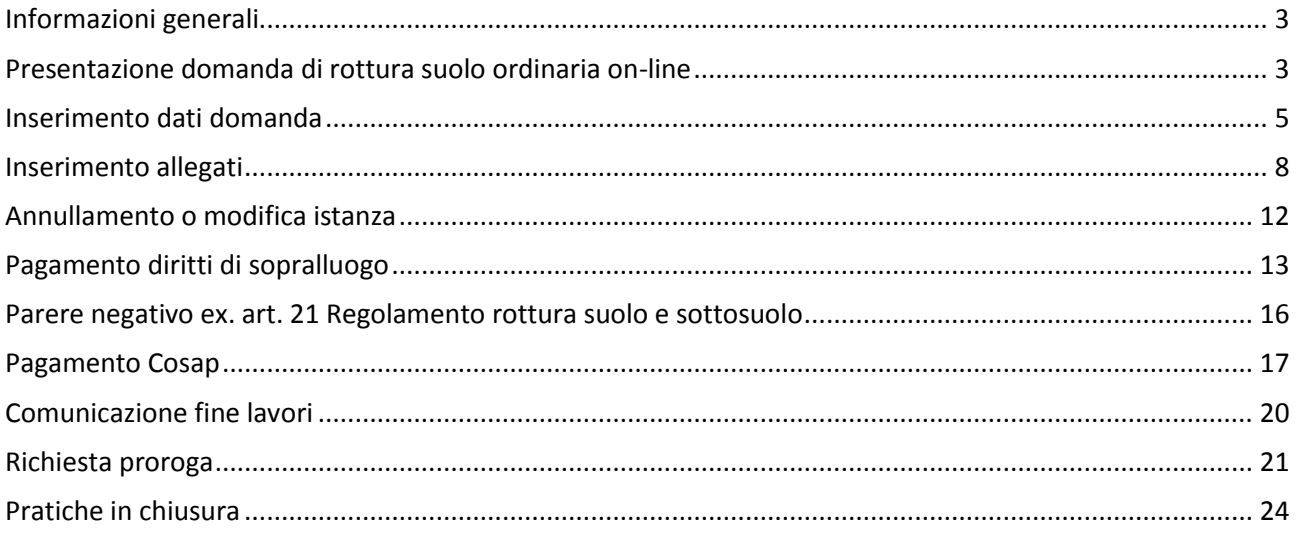

# <span id="page-2-0"></span>**Informazioni generali**

*ATTENZIONE: per il corretto funzionamento dell'applicativo, non bisogna mai utilizzare i tasti di navigazione del browser (indietro o avanti). Utilizzare sempre la navigazione di Monic@*

# <span id="page-2-1"></span>**Presentazione domanda di rottura suolo ordinaria on-line**<br>Dopo la registrazione posizionarsi sulla dichieste alla

Dopo la registrazione posizionarsi su

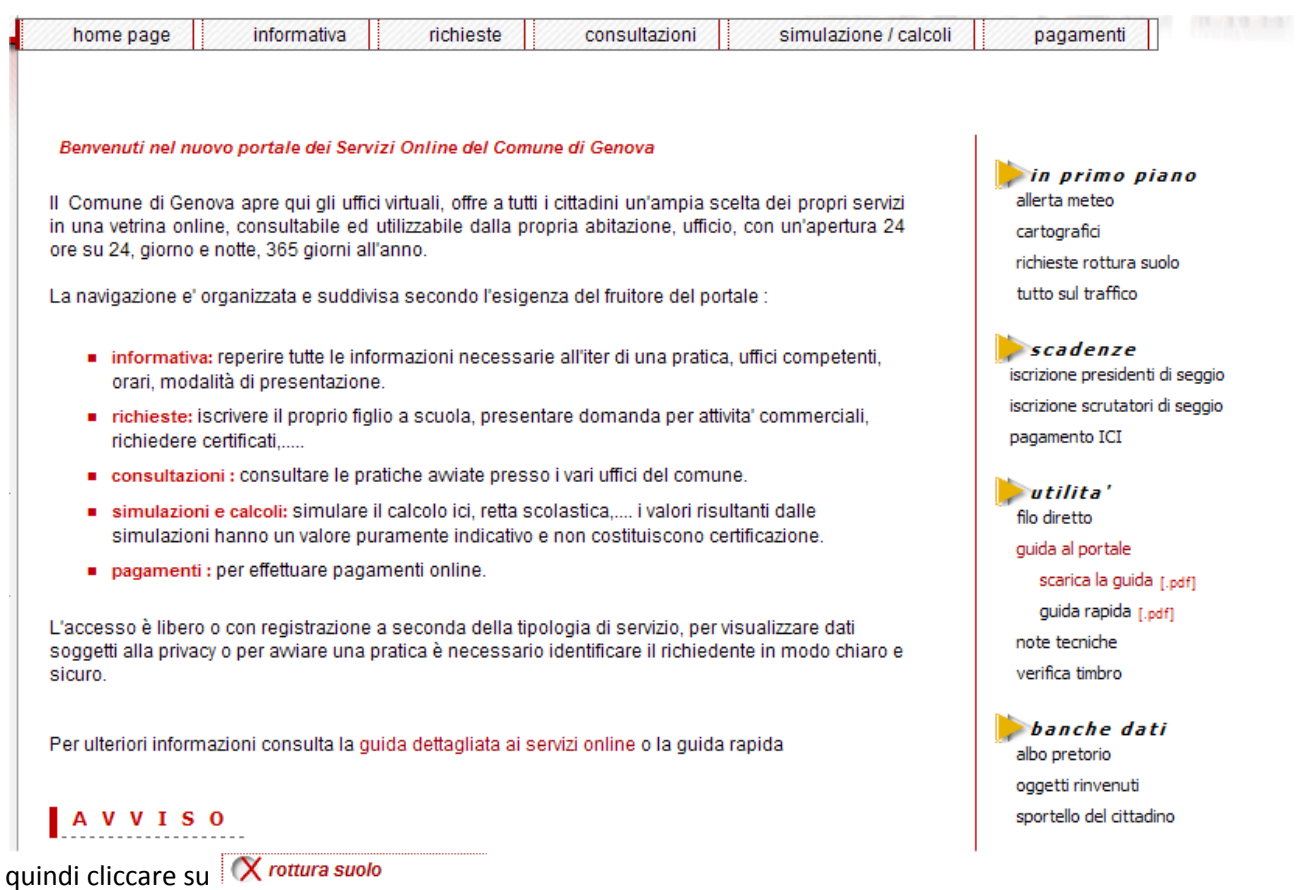

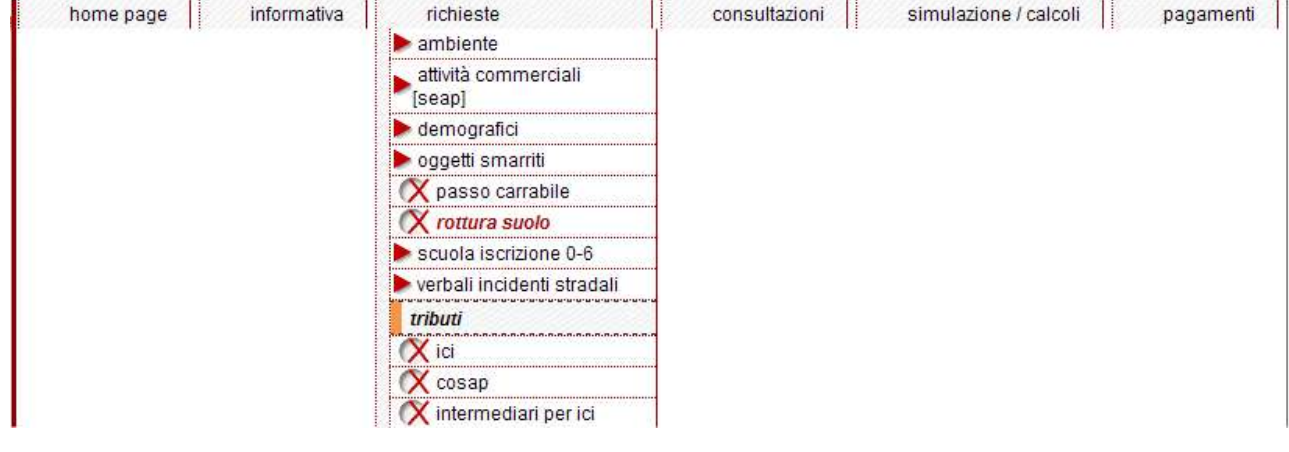

Quando compare la schermata seguente

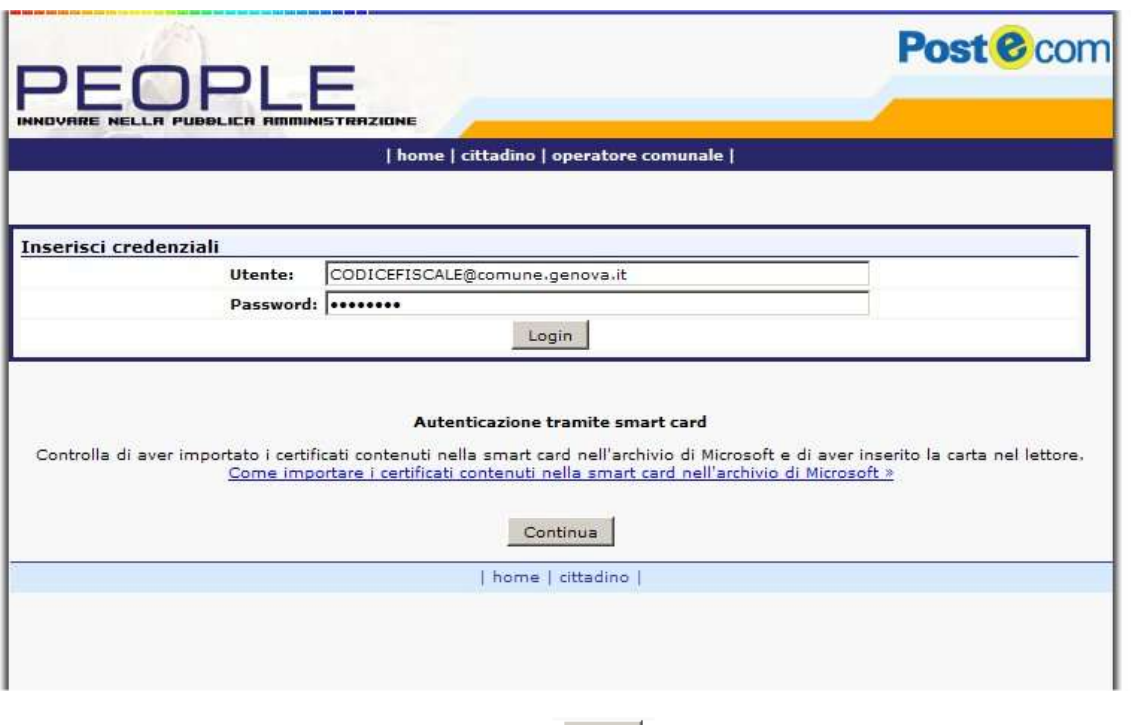

inserire le credenziali **Utente e Password** e premere

quindi selezionare l'operatore

Richiesta come operatore Mediterranea Delle Acque

E

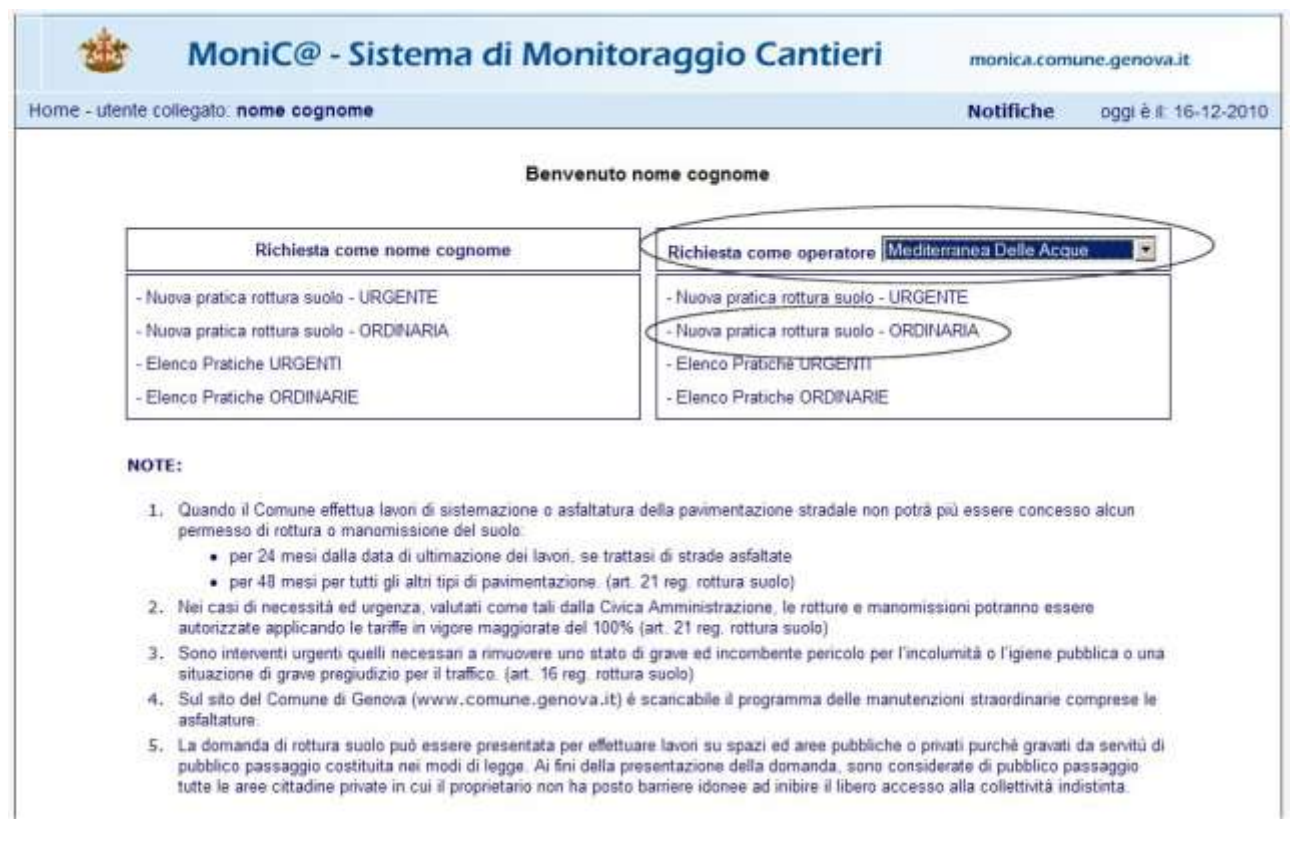

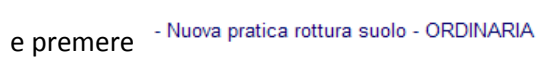

# <span id="page-4-0"></span>**Inserimento dati domanda**

Compilare tutti i campi con i dati richiesti e selezionare i pulsanti secondo il caso

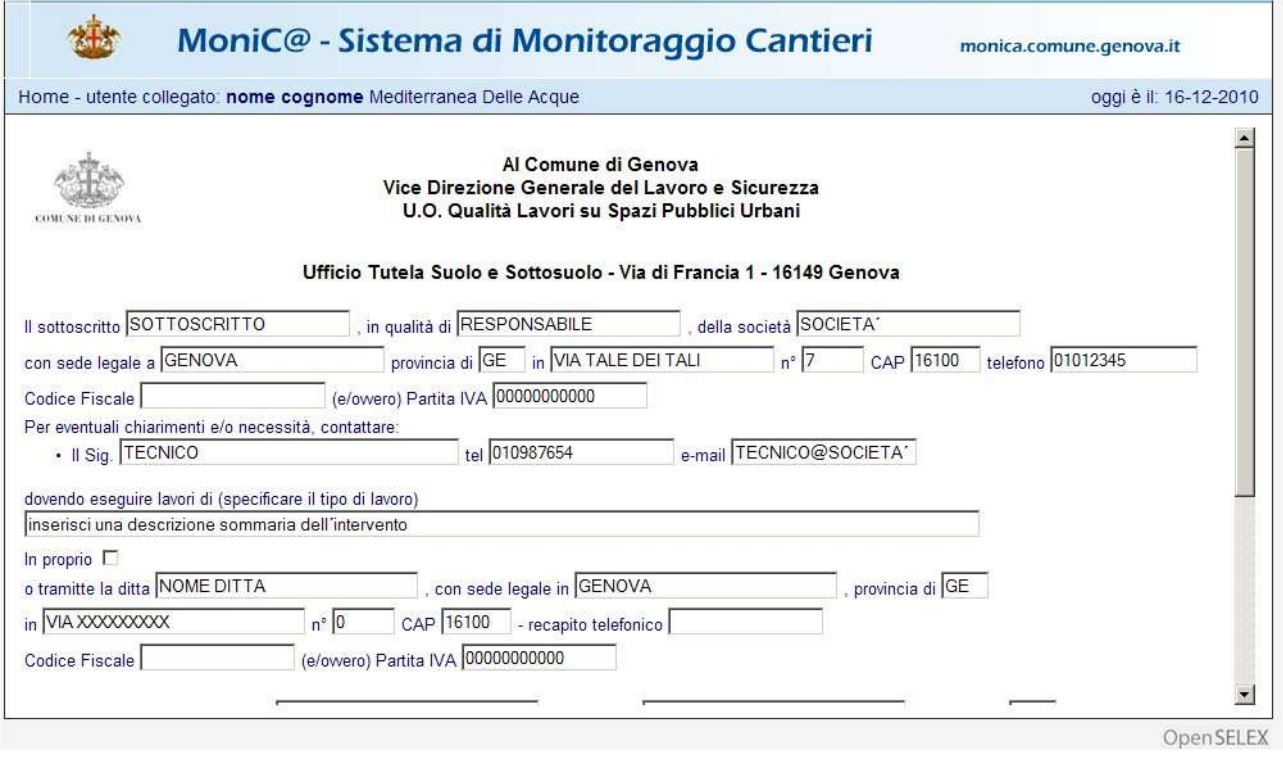

Prosegui tramite la barra di scorrimento portarsi nella parte inferiore del form e premere

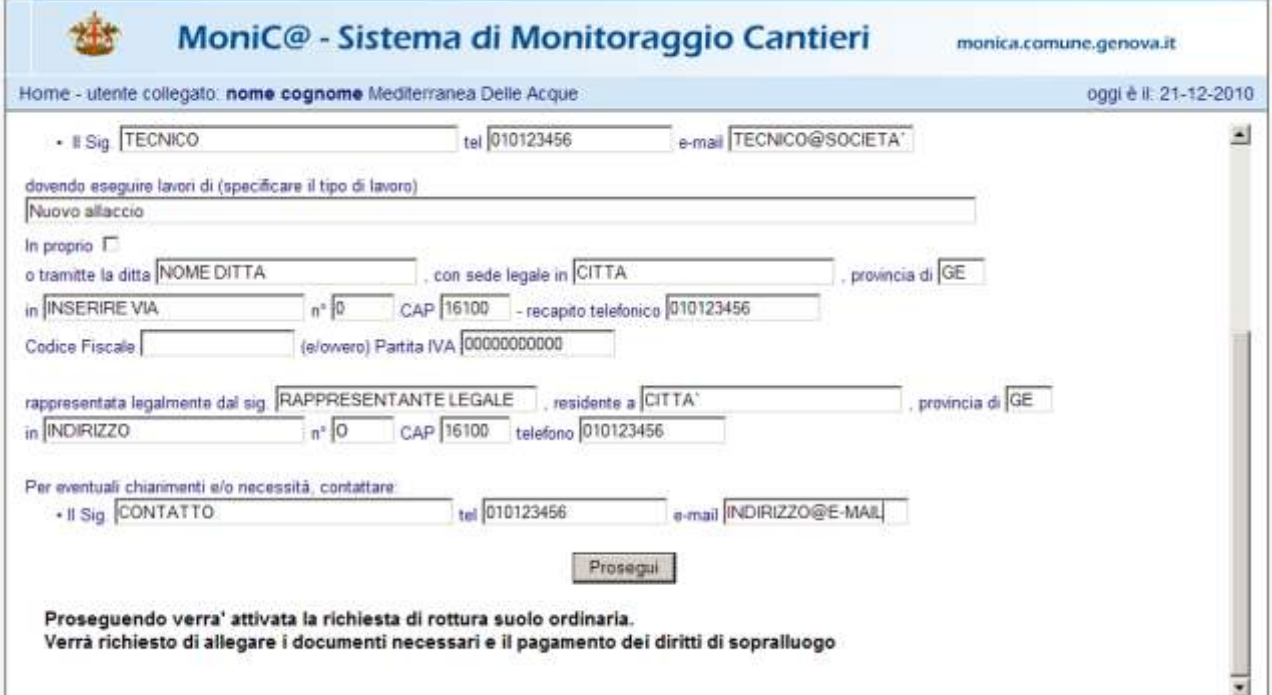

nella schermata seguente inserire il nome della via o parte di esso nel campo **Digita la via da cercare**, premere **Cerca** e selezionare il nome dal menu che si presenta quindi indicare i civici più vicini al cantiere "dal . . . al" infine premere **.** Invia . (Per inserire più vie o tratte di via ripetere l'operazione tante volte quante sono gli elementi da inserire)

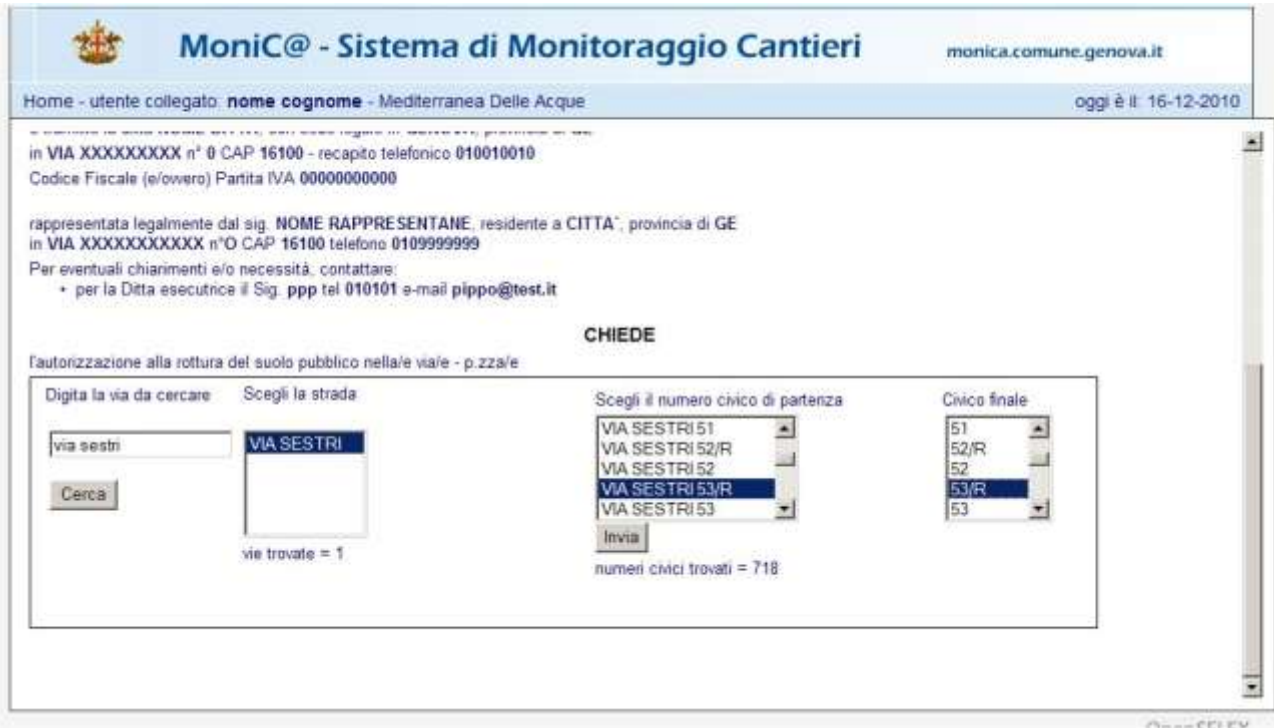

Il corretto inserimento dei civici è elemento indispensabile per visualizzare il cantiere sul sistema informativo territoriale del comune di Genova.

Le informazioni richieste nel form riguardano:

- 1. la zona interessata dallo scavo con relative misure, la durata dei lavori, la data prevista di inizio lavori e le tratte degli stessi (una o più);
- 2. la zona interessata dall'occupazione suolo
- 3. eventuale area da adibire a cantiere fisso per deposito materiali, mezzi d'opera, etc

Nel caso ricorrano le seguenti informazioni fleggare i campi relativi:

- □ Sono interessate dall'intervento zone "Blu area", come meglio specificato nell'allegata planimetria.
- □ Sono interessate dall'intervento aree di proprietà privata, come meglio specificato nell'allegata planimetria.
- □ Sono interessate dall'intervento aree di proprietà demaniale, come meglio specificato nell'allegata planimetria.
- □ Sono interessate dall'intervento aree occupate da: fermate BUS, posteggi merci, handicap, cassonetti AMIU.

E' invece obbligatorio selezionare e compilare tutti i campi di questa pagina, infatti il mancato inserimento blocca la prosecuzione della richiesta.

N.B. quanto riportato nelle immagini seguenti è leggermente diverso dal form on-line, aggiornato di recente.

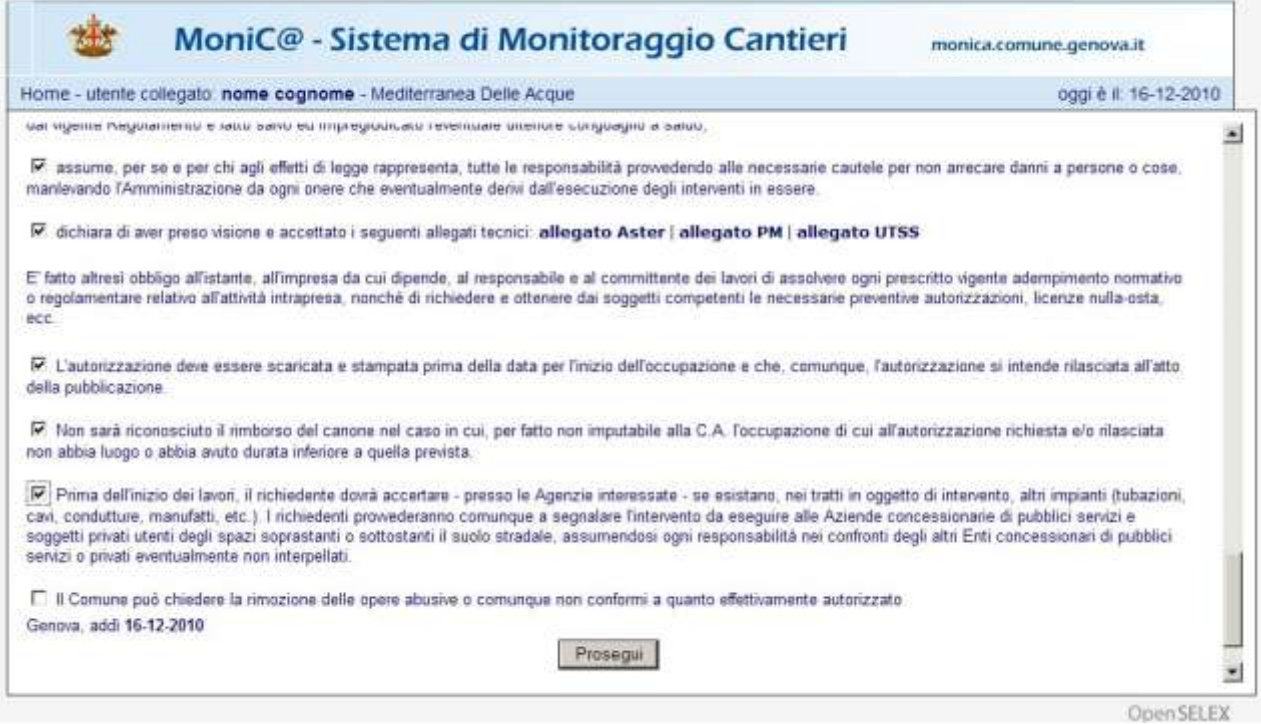

Dopo aver compilato tutti i campi sarà possibile visualizzare quanto inserito ed occorre confermare, in fondo al form, di aver letto, compreso e accettato tutte le regole e condizioni di utilizzo, quindi premere il

#### tasto

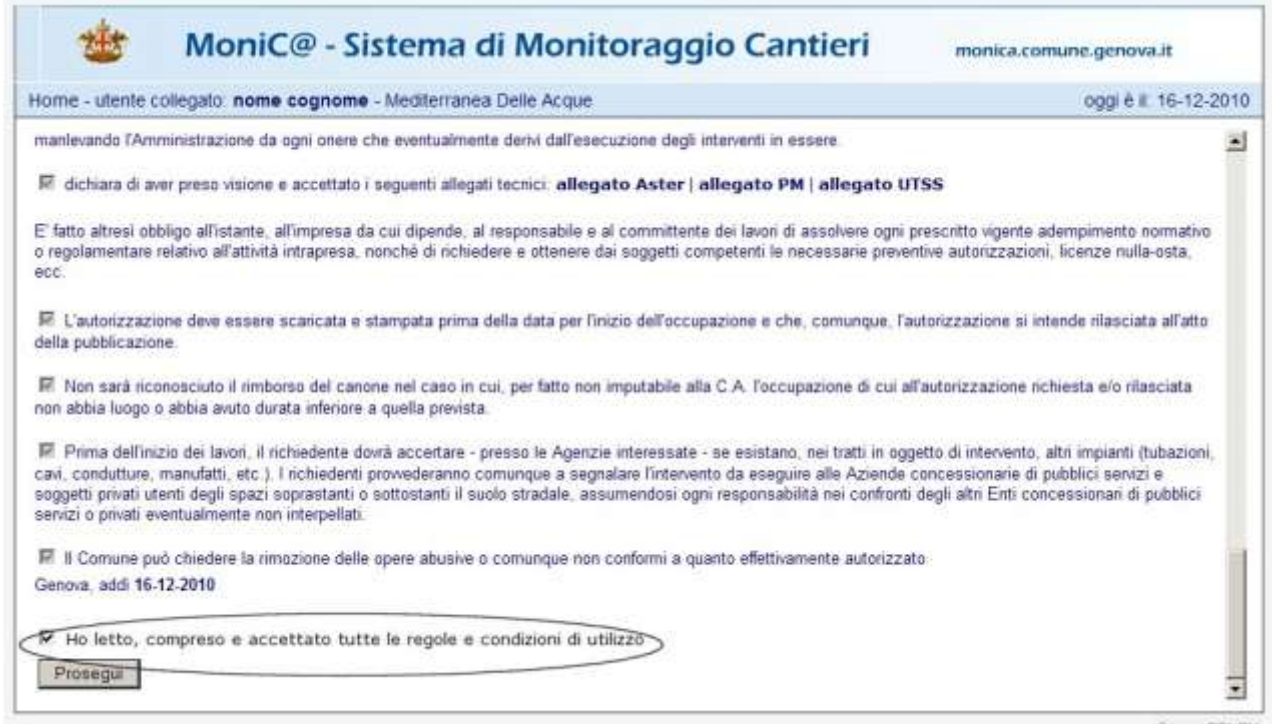

Prosegui

# <span id="page-7-0"></span>**Inserimento allegati**

Completata la fase di inserimento della domanda inserire gli allegati tramite il tasto *Carica i documenti*

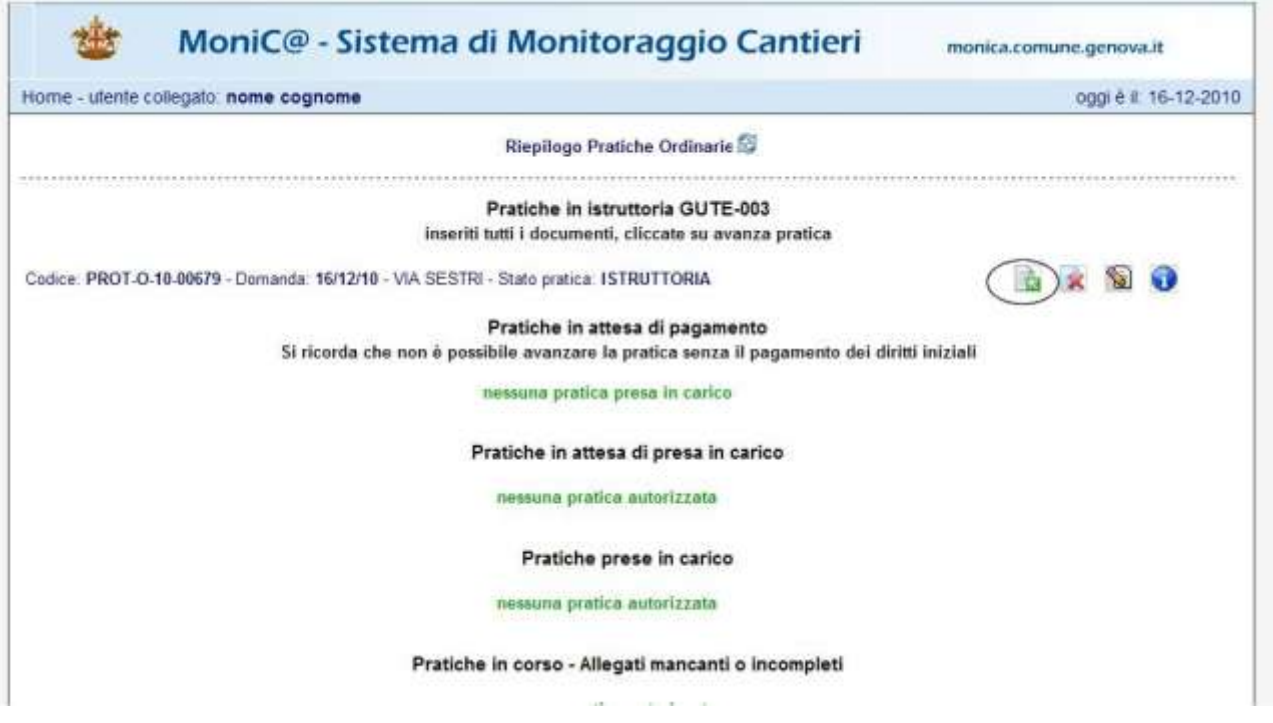

N.B. se l'inserimento avviene in un secondo momento per arrivare al **Riepilogo Pratiche Ordinarie** cliccare nella schermata seguente - Elenco Pratiche ORDINARIE

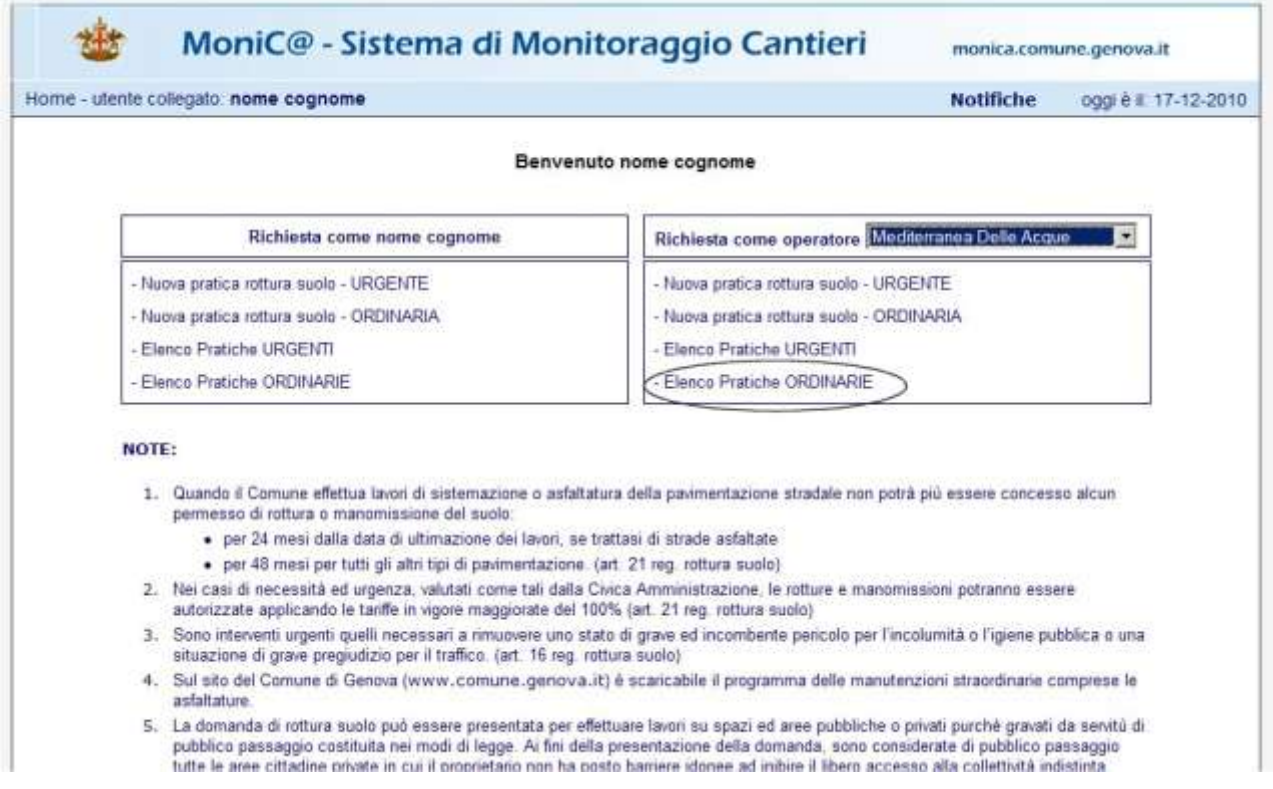

Si ricorda che:

- Gli allegati preceduti da asterisco sono obbligatori e con le seguenti caratteristiche
	- Planimetria 1:200 della zona interessata all'intervento (in formato .pdf stampabile in formato A4  $\bullet$ Max 1 Mbyte)
	- Documentazione fotografica della zona interessata all'intervento (in formato .jpg Max 500 Kbyte)  $\bullet$

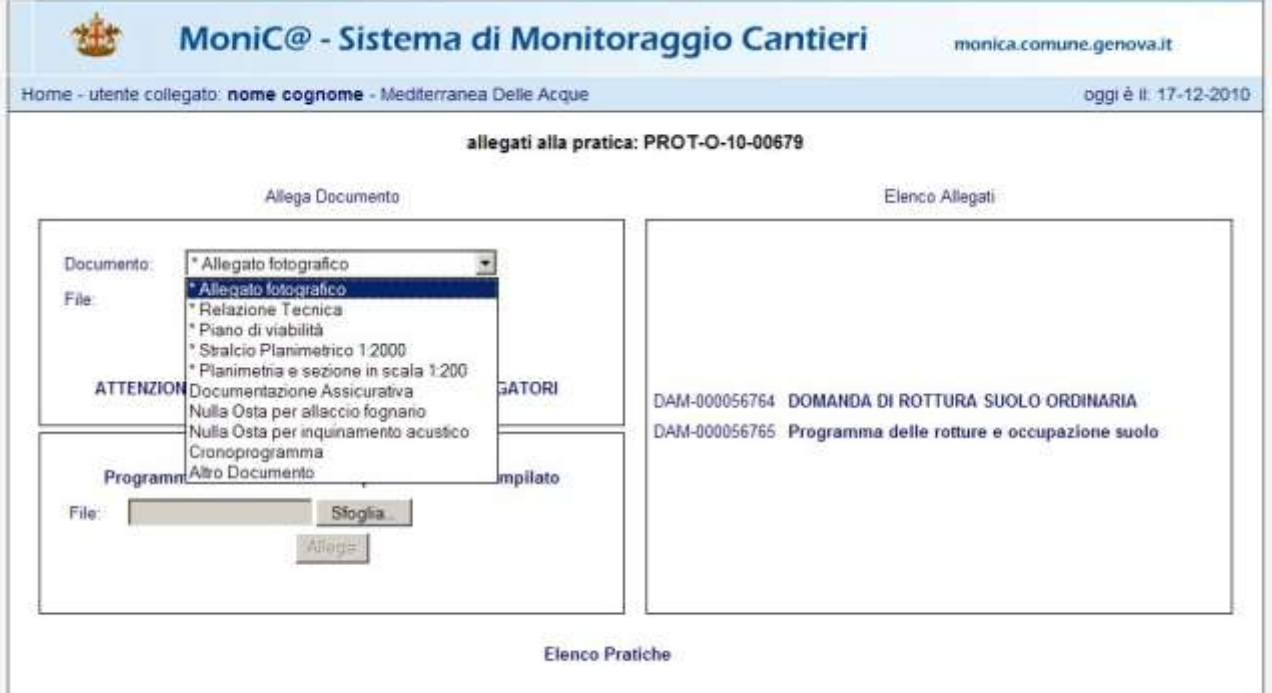

Il programma delle rotture da eseguire deve essere scaricato salvandolo sul proprio p.c.

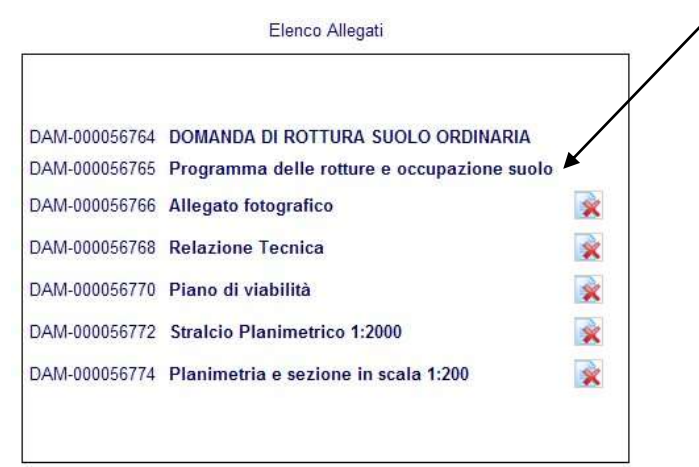

#### SISTEMA DI INOLTRO TELEMATICO DELLE DOMANDE DI ROTTURA SUOLO ORDINARIA

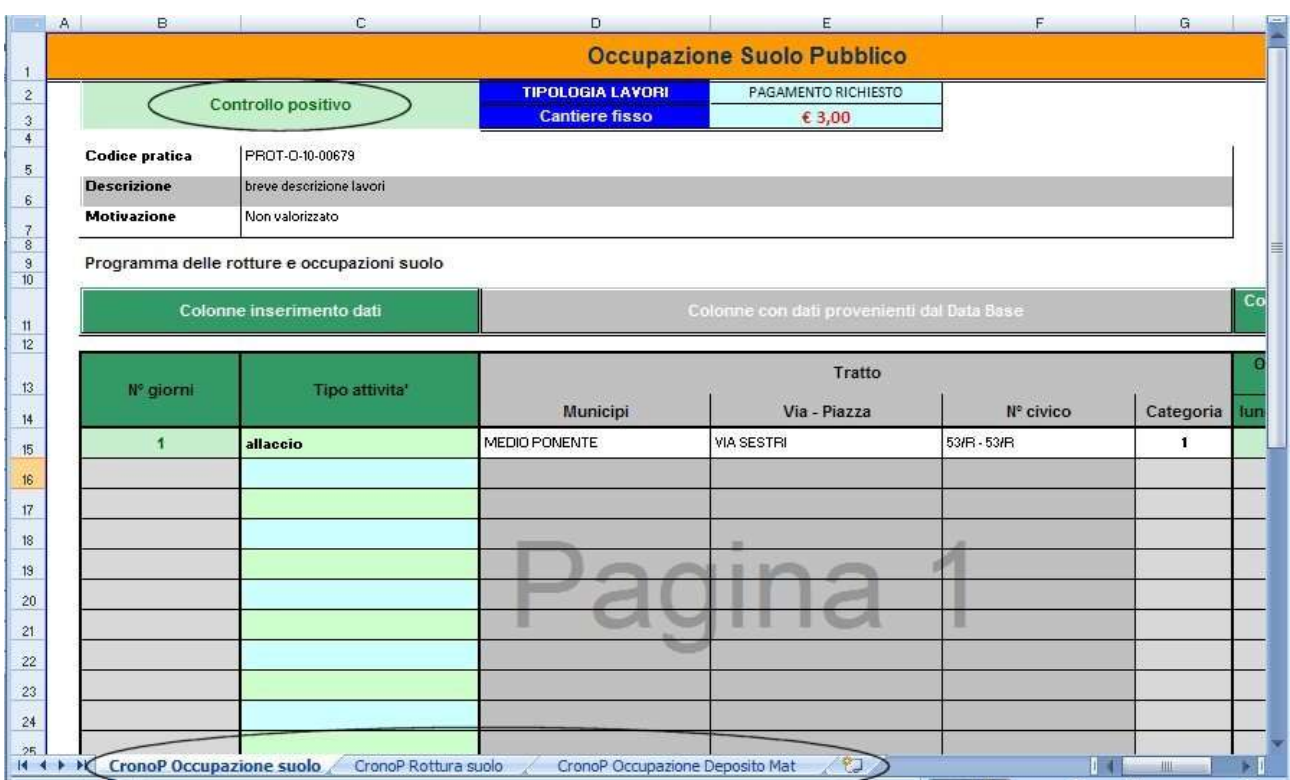

Compilare tutti i fogli del file:

- 
- 

CronoP Occupazione suolo: bisogna inserire i dati dell'occupazione finalizzata alla rottura

CronoP Rottura suolo: bisogna inserire i dati della rottura

 $\bullet$ u.

CronoP Occupazione Deposito materiale: bisogna inserire i dati dell'eventuale area di cantiere

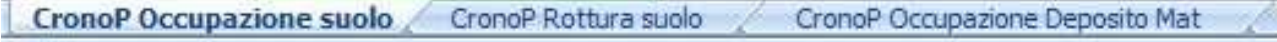

Controllo positivo

terminato l'inserimento il campo diventa verde e compare la scritta controllo positivo

Quindi, una volta compilato obbligatoriamente secondo lo schema proposto, caricato in procedura nell'apposita sezione

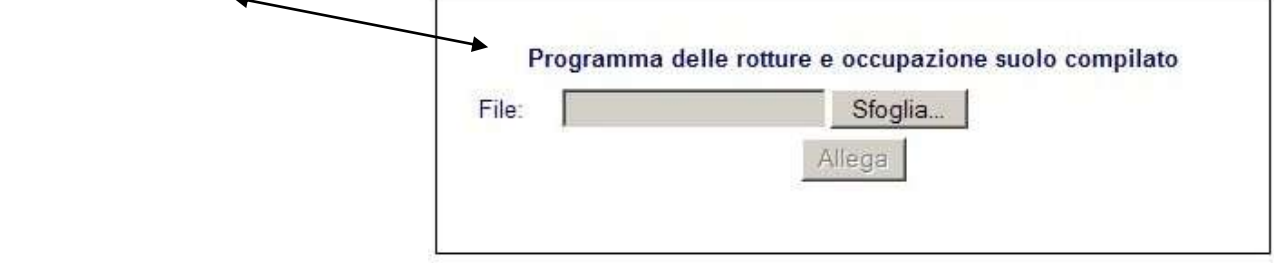

completata la fase di inserimento di allegati è possibile far avanzare la pratica tramite il pulsante

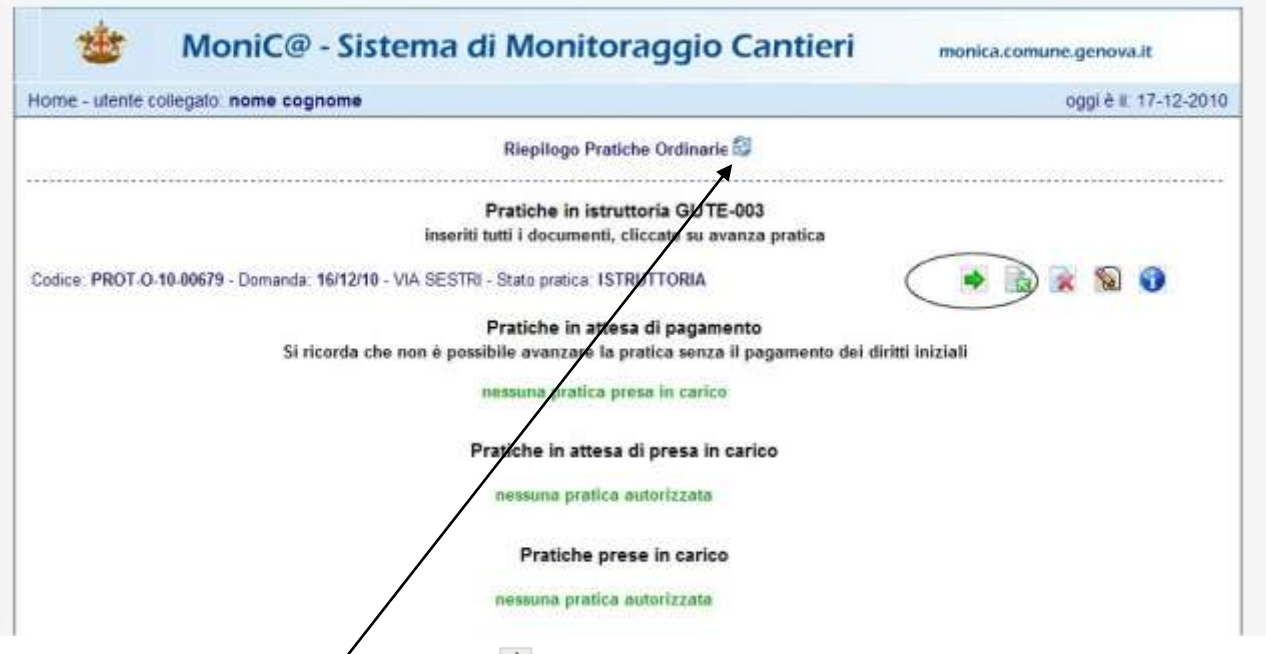

N.B. Se non compare la seguente icona  $\blacksquare$  potrebbe essere dovuto al fatto che non tutti i documenti obbligatori, cioè quelli preceduti da asterisco, sono stati inseriti oppure bisogna semplicemente aggiornare

la pagina web tramite  $\frac{1}{2}$  dopo aver atteso alcuni minuti per l'elaborazione dei documenti.

Quindi confermare l'avanzamento della pratica

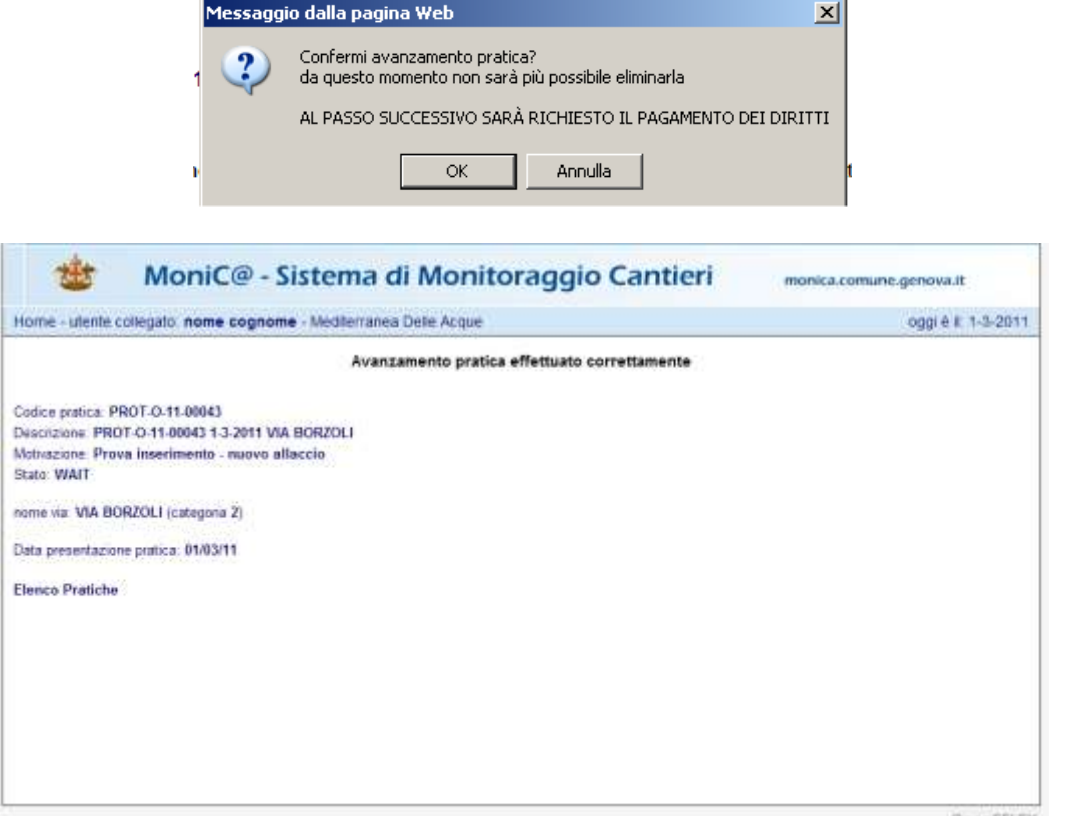

**OpenSELEX** 

<span id="page-11-0"></span>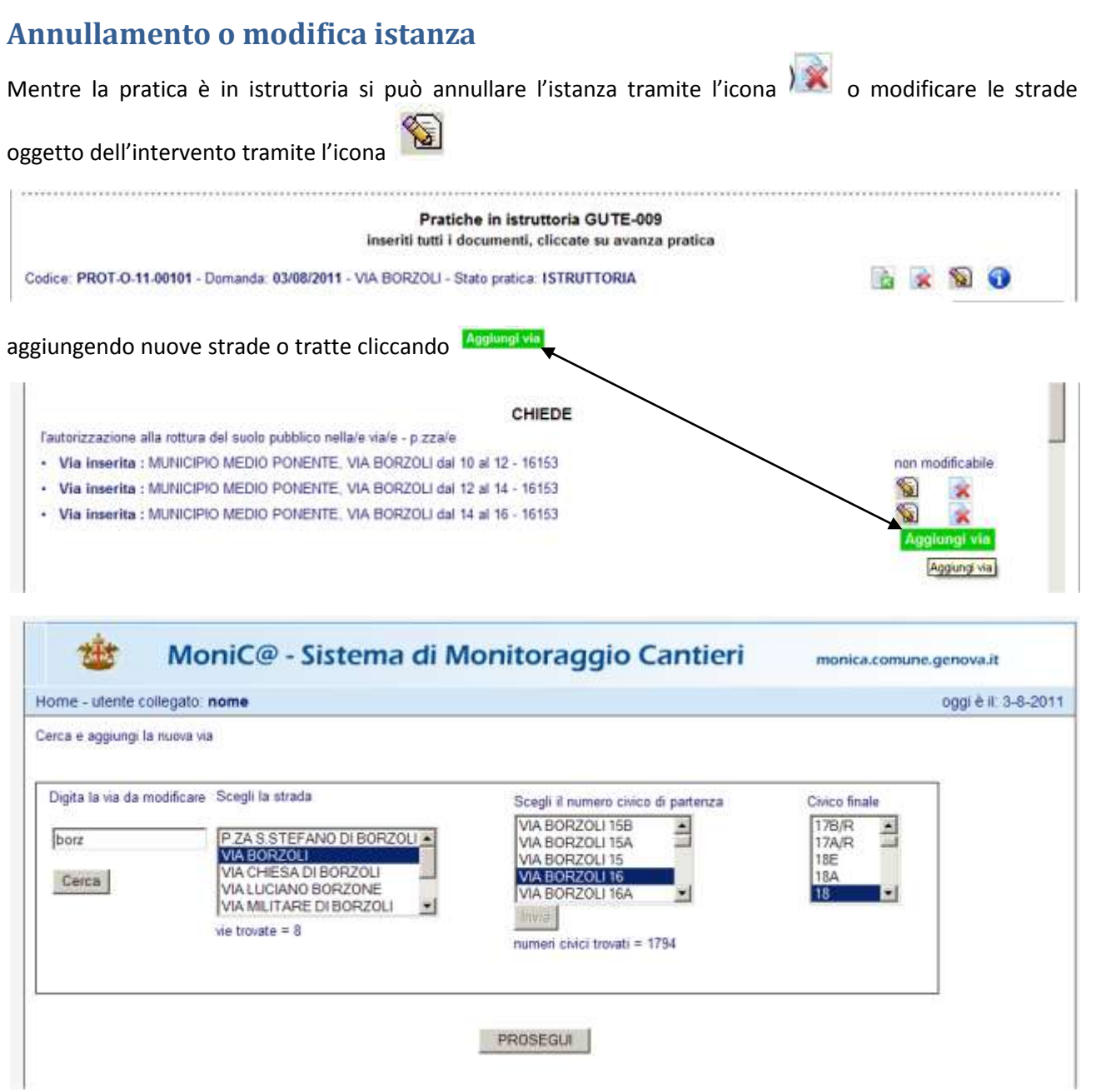

E' importante però ricordare che i giorni che vengono inseriti nell'autorizzazione sono quelli inseriti nel form iniziale per cui se le nuove strade o tratte modificano la tempistica occorre che l'istanza sia annullata e ripresentata

# <span id="page-12-0"></span>**Pagamento diritti di sopralluogo**

Il pagamento si effettua tramite bonifico. Cliccando su si ha la possibilità di stampare la ricevuta da presentare al cassiere al momento del pagamento.

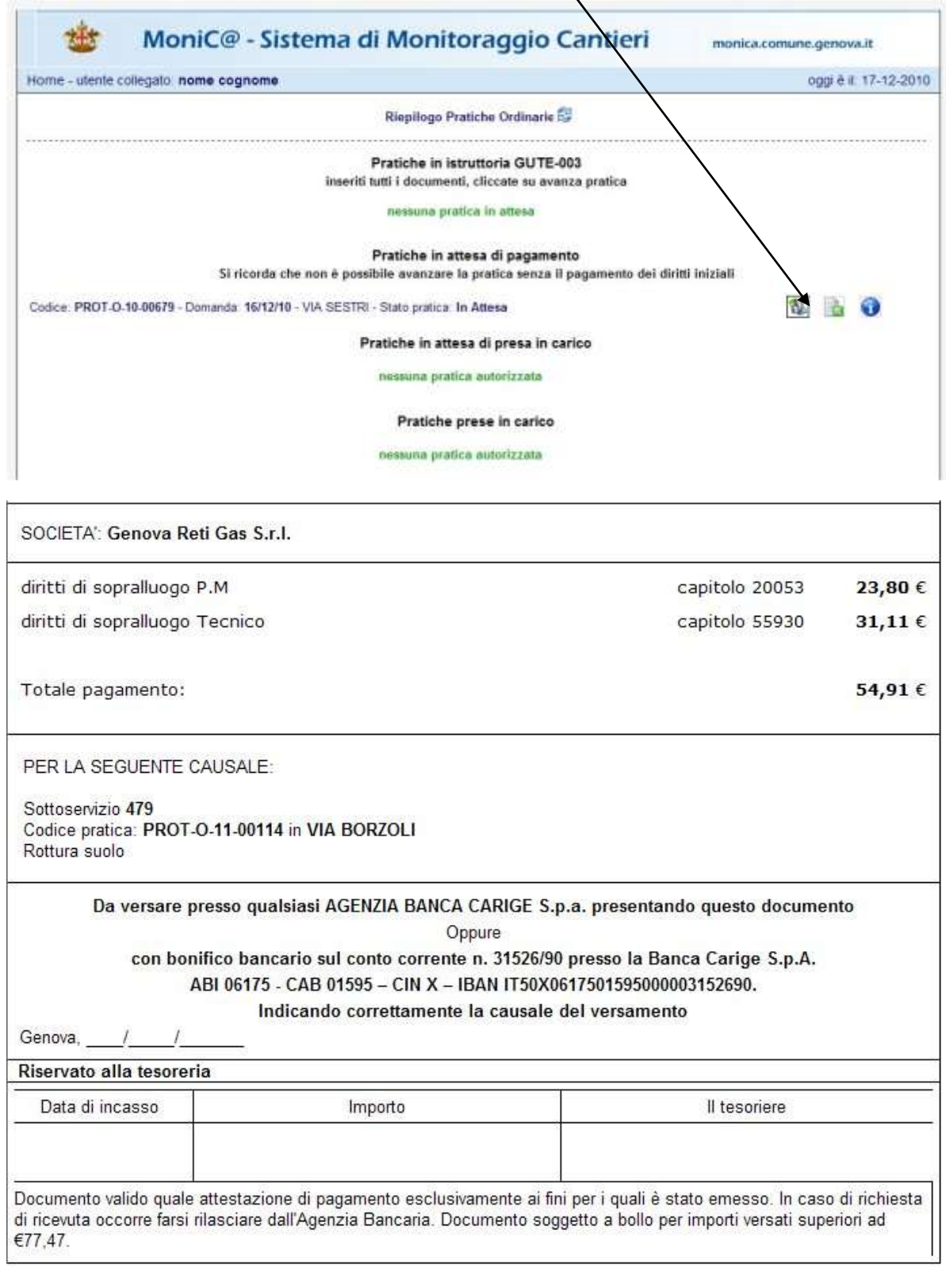

Stampa il modulo

Elenco Pratiche

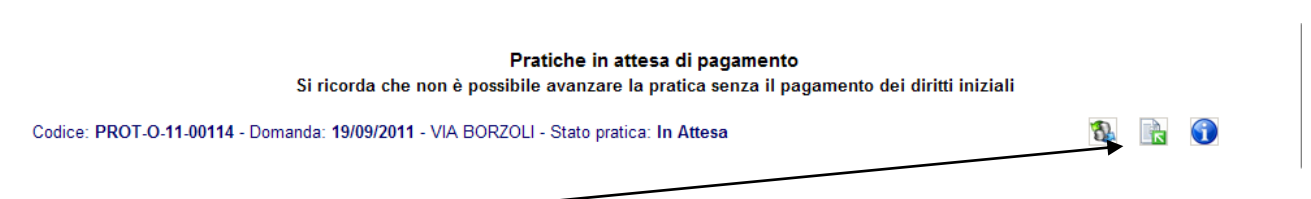

Effettuato il pagamento richiesto occorre rendere digitale la ricevuta ed allegarla alla procedura tramite il comando e la successiva schermata compilando i campi come richiesto. Se nella ricevuta bancaria è presente il codice "CRO" indicarlo, in caso contrario fleggare la casella **E** non presente quindi allegare.

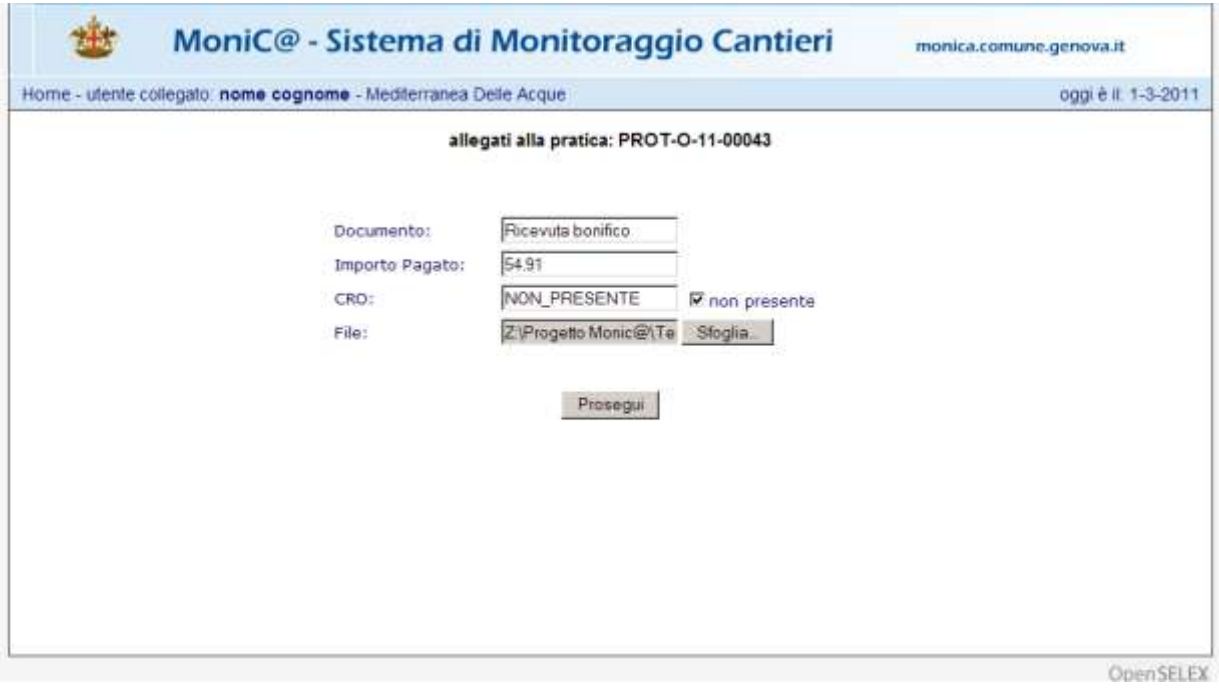

Dopo aver allegato la ricevuta ed inserito la cifra esatta premere Prosegui e ritornando all'elenco pratiche si vede che la pratica deve essere presa in carico dall'Ufficio Coordinamento e Raccordo Grandi Utenti ex Ufficio Tutela Suolo e Sottosuolo, di seguito UTSS.

SISTEMA DI INOLTRO TELEMATICO DELLE DOMANDE DI ROTTURA SUOLO ORDINARIA

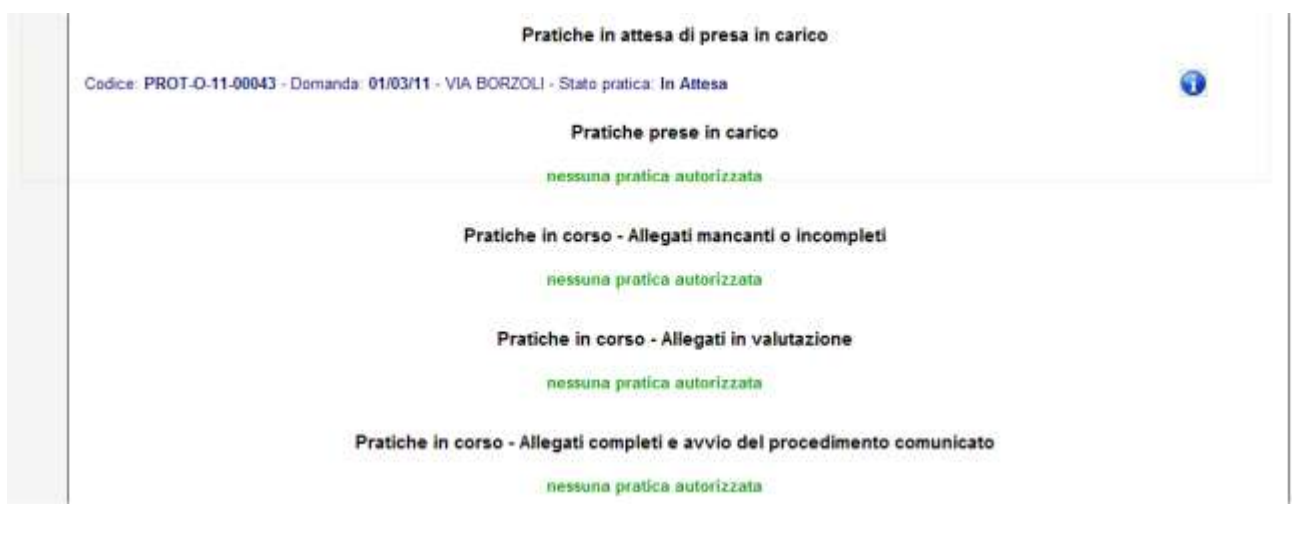

Dopo che l'UTSS ha preso in carico la pratica tramite l'elenco delle pratiche l'utente può vedere lo stato della pratica e cliccando sull'icona

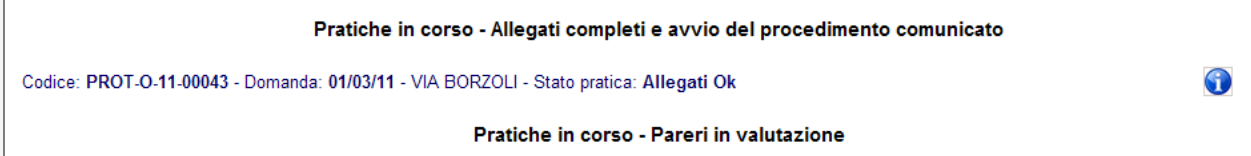

può vedere il numero di protocollo assegnato alla pratica || BB PG/2011/0001605

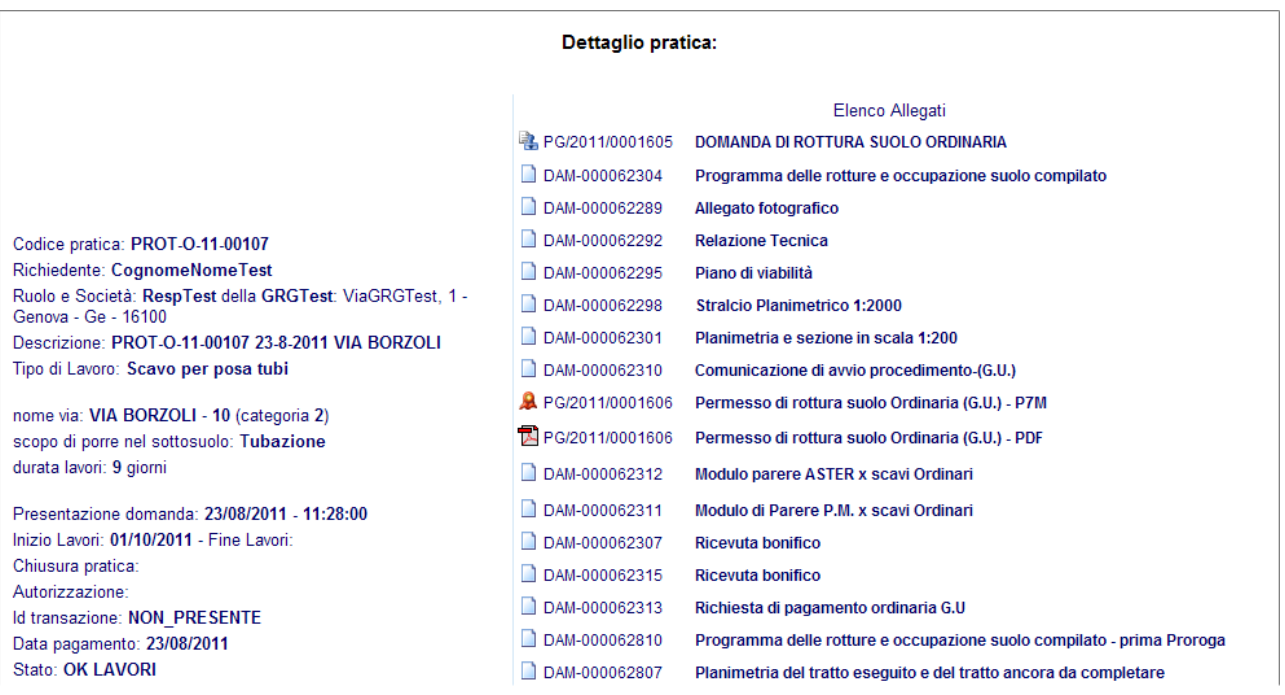

#### <span id="page-15-0"></span>**Parere negativo ex. art. 21 Regolamento rottura suolo e sottosuolo**

In caso di parere negativo a seguito di lavori recenti di sistemazione stradale, comunicato dall'UTSS e visibile tramite la schermata seguente

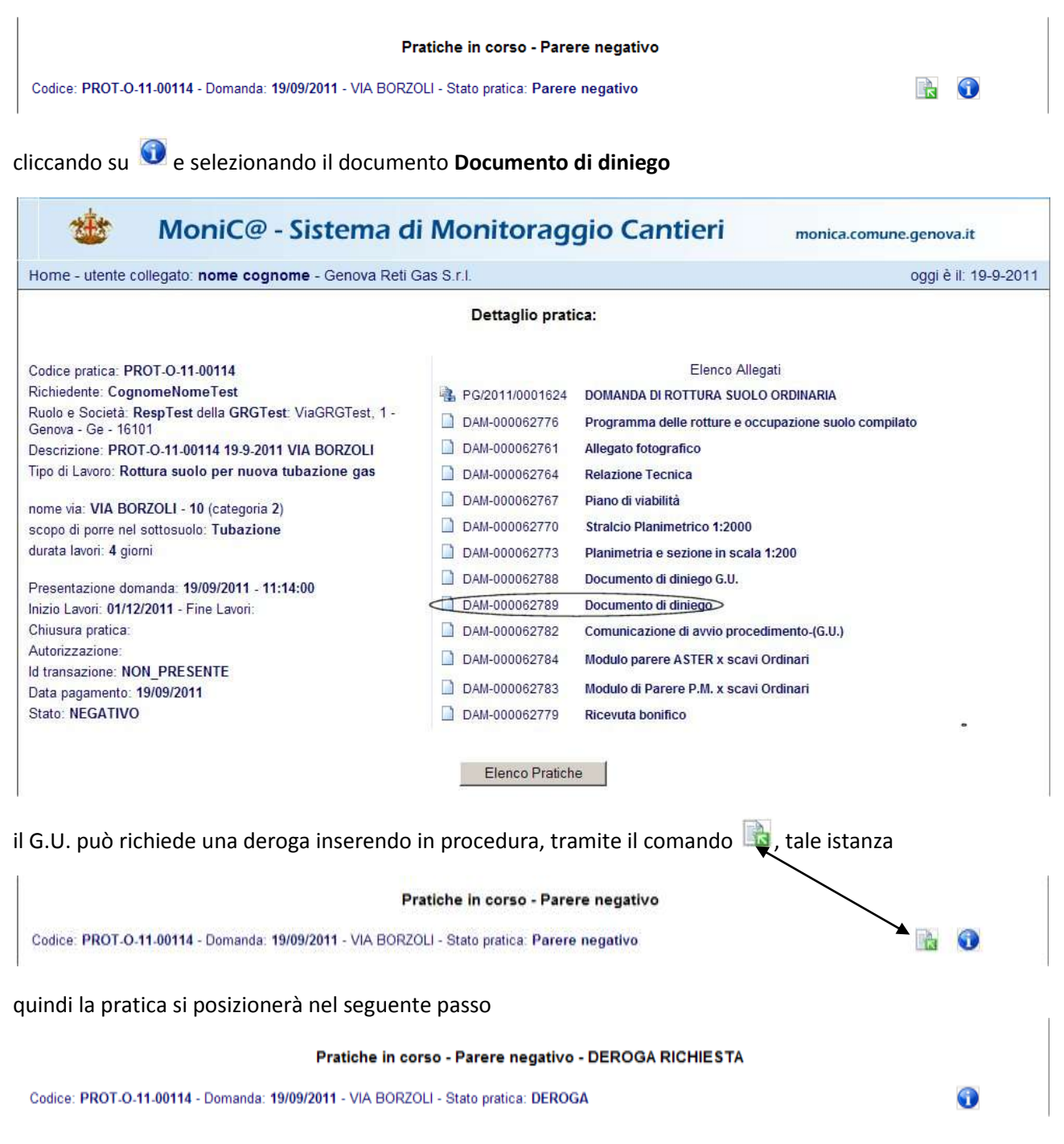

e, se tale richiesta viene accettata, la pratica si posizionerà nel seguente passo

Pratiche in corso - Pareri positivi

Codice: PROT-O-11-00114 - Domanda: 19/09/2011 - VIA BORZOLI - Stato pratica: Favorevole

 $\bullet$ 

### <span id="page-16-0"></span>**Pagamento Cosap**

Dopo che l'UTSS ha proseguito l'iter procedurale e se l'esito dell'istruttoria è favorevole l'utente può procedere con il pagamento di quanto dovuto tramite bonifico. Cliccando su

Pratiche in corso - Richiesta di pagamento

Codice: PROT-O-11-00043 - Domanda: 01/03/11 - VIA BORZOLI - Stato pratica: FAVOREVOLE

e scorrendo il form si ha la possibilità di stampare la ricevuta da presentare al cassiere al momento del pagamento. t

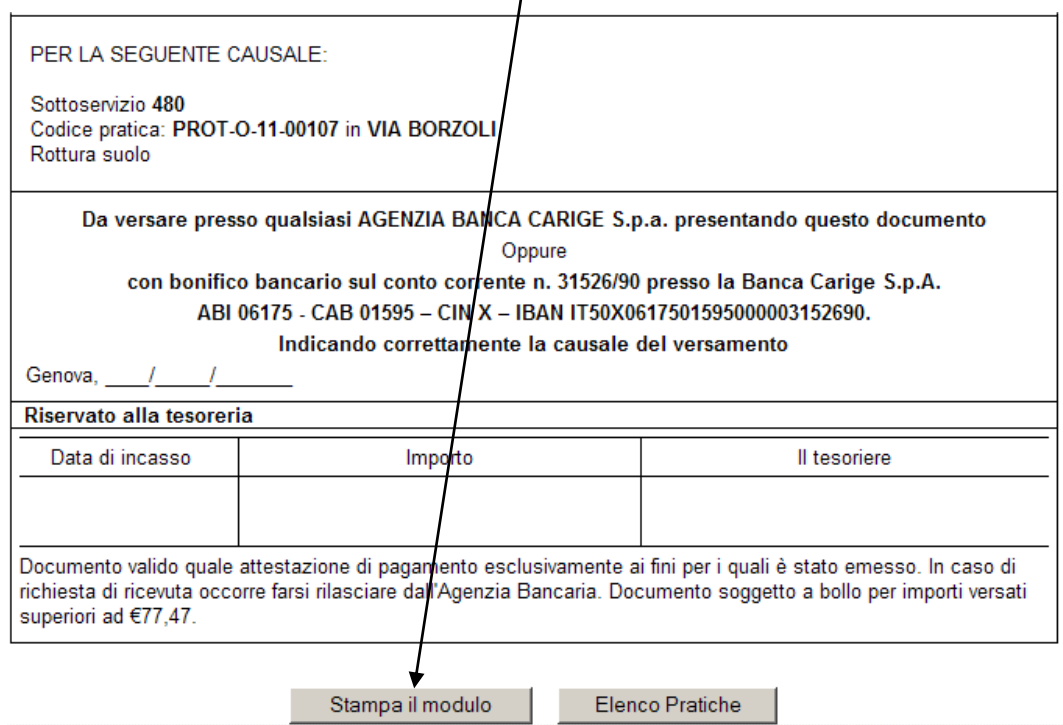

Effettuato il pagamento richiesto occorre rendere digitale la ricevuta ed allegarla alla procedura tramite il

comando **e la successiva schermata compilando i campi come richiesto. Se nella ricevuta bancaria è** presente il codice "CRO" indicarlo, in caso contrario fleggare la casella <sup>con presente</sup> quindi allegare.

 $\mathbb{R}$ 0

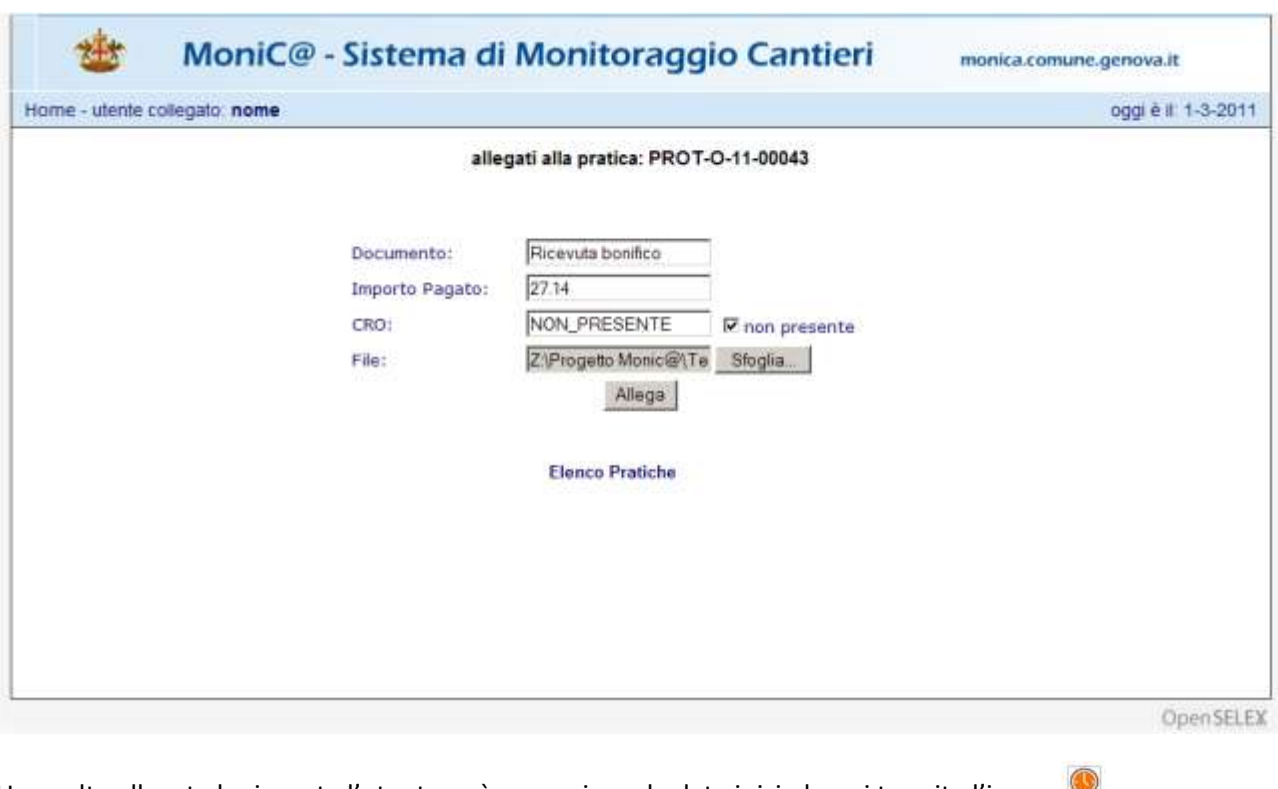

Una volta allegata la ricevuta l'utente può comunicare la data inizio lavori tramite l'icona

Pratiche in corso - PAGAMENTO OK

Codice: PROT-O-11-00043 - Domanda: 01/03/11 - VIA BORZOLI - Stato pratica: FAVOREVOLE

Pratiche in corso - Data inizio lavori in verifica

#### e quando compare la schermata seguente

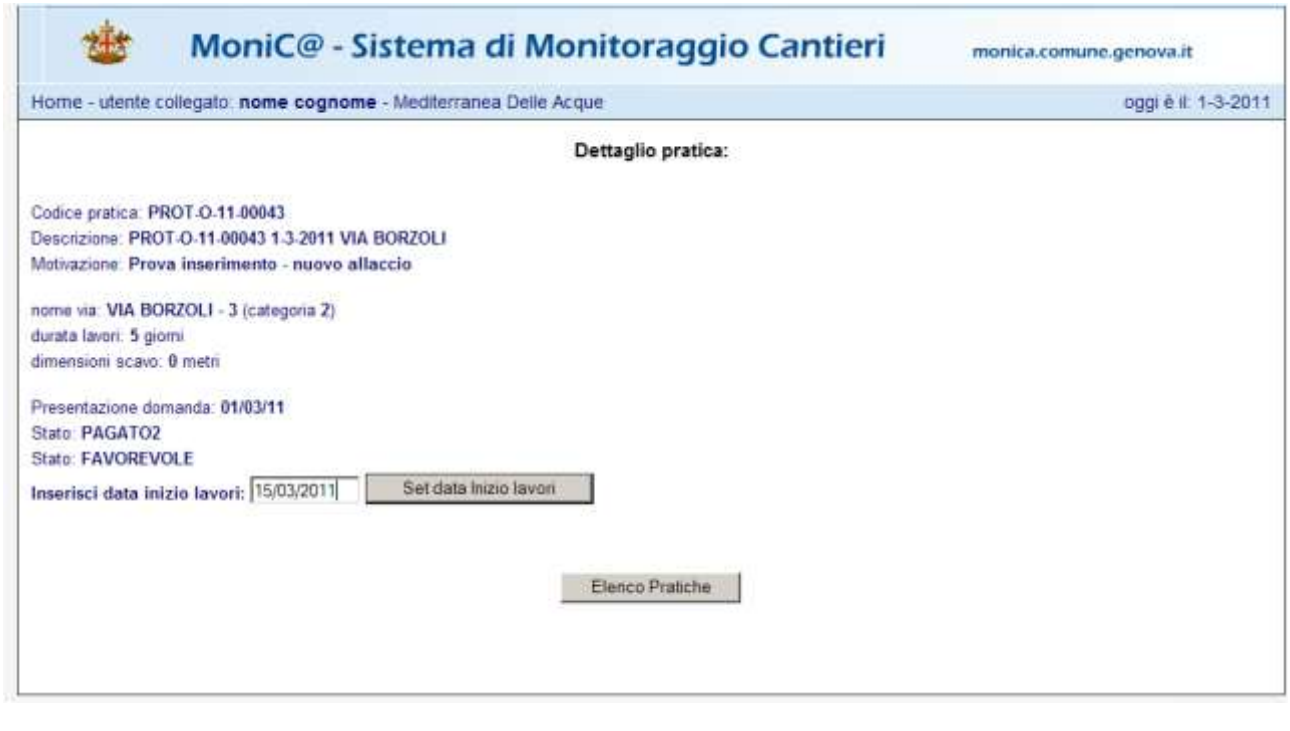

il G.U. deve digitare la data nel seguente campo luserisci data inizio lavori: 15/03/2011 e digitare Set data Inizio lavori

6

quindi cliccando Elenco Pratiche nella schermata seguente ritornare all'elenco pratiche 快乐 MoniC@ - Sistema di Monitoraggio Cantieri monica.comune.genova.it Home - utente collegato: nome cognome - Genova Reti Gas S.r.l. oggi è il: 23-8-2011 Set data effettuato correttamente Codice pratica: PROT-O-11-00107 Descrizione: PROT-O-11-00107 23-8-2011 VIA BORZOLI Motivazione: Scavo per posa tubi nome via: VIA BORZOLI (categoria 2) Data presentazione pratica: 23/08/2011 Data prevista inizio Lavori: 01/10/2011 Elenco Pratiche e attendere la conferma da parte dell'UTSS della possibilità di iniziare i lavori. Pratiche in corso - Data inizio lavori in verifica

Codice: PROT-O-11-00043 - Domanda: 01/03/11 - VIA BORZOLI - Stato pratica: FAVOREVOLE 6 Una volta autorizzato l'utente tramite la schermata successiva può: Pratiche in corso - AUTORIZZATE Codice: PROT-O-11-00043 - Domanda: 01/03/11 - VIA BORZOLI - Stato pratica: OK LAVORI **ABOO** 1. scaricare il permesso tramite l'icona

- 
- 2. comunicare la fine dei lavori
- 3. richiedere una proroga

# <span id="page-19-0"></span>**Comunicazione fine lavori**

Tramite la schermata seguente l'utente può indicare la data di fine lavoro e l'effettiva dimensione dello scavo.

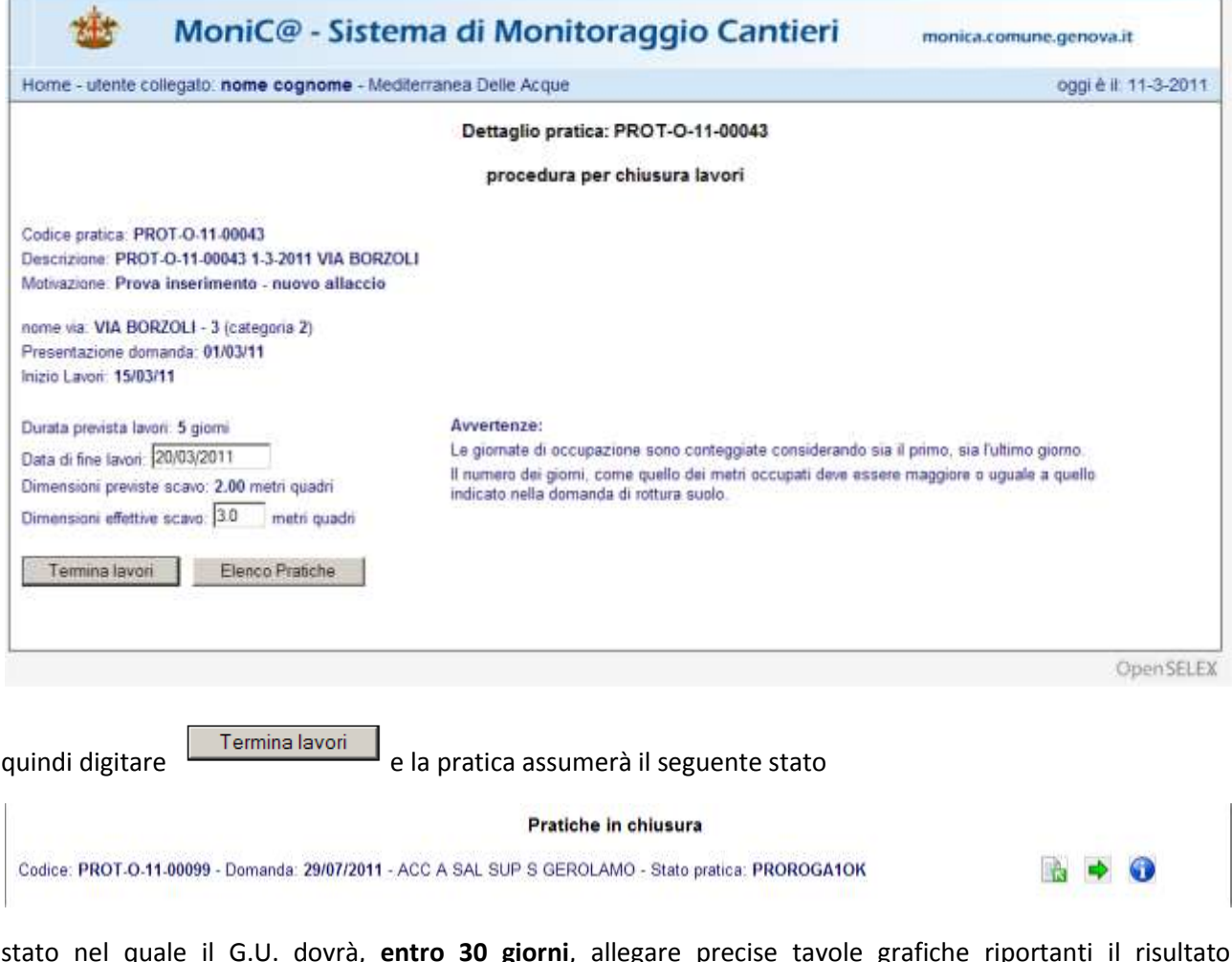

stato nel quale il G.U. dovrà, **entro 30 giorni**, allegare precise tavole grafiche riportanti il risultato dell'intervento realizzato o eventuale "dichiarazione di realizzazione conforme al progetto" qualora l'intervento realizzato non si discosti dal progetto originario tramite l'icona **dia** ed avanzare la pratica utilizzando la consueta icona  $\Rightarrow$  dopo di che la pratica assume lo stato

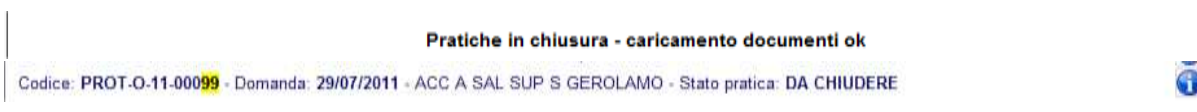

# <span id="page-20-0"></span>**Richiesta proroga**

Tramite la schermata seguente l'utente può richiedere una proroga inserendo i dati richiesti

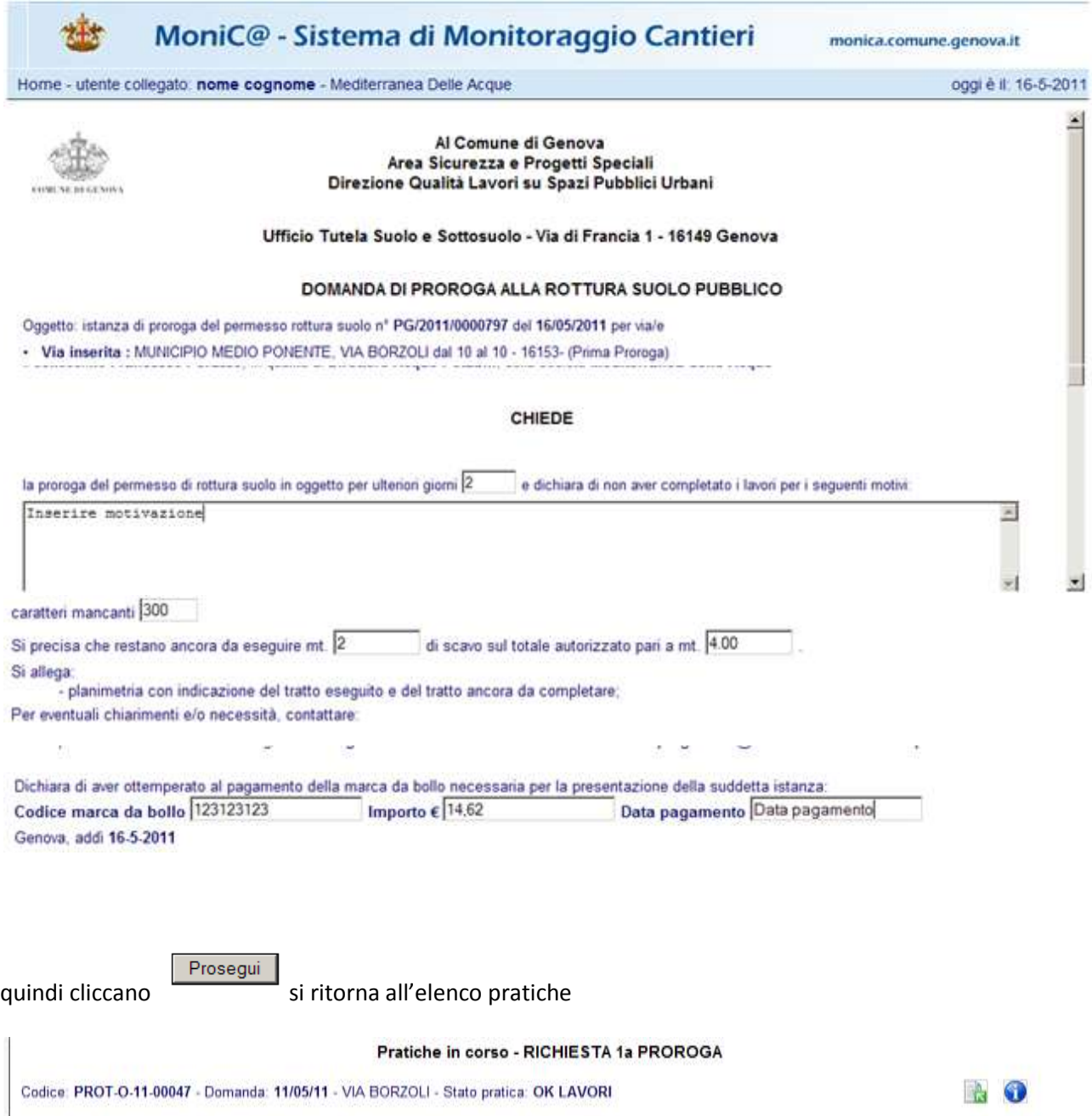

e tramite si accede alla seguente schermata per scaricare il Programma delle Rotture suolo - Prima Proroga allegati alla pratica: PROT-O-11-00047

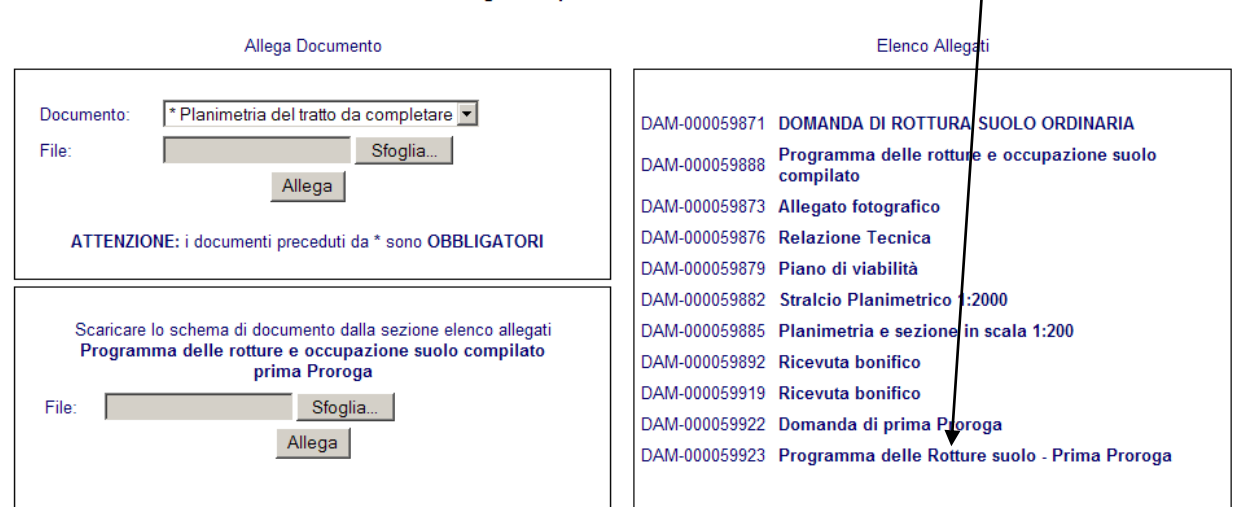

**Elenco Pratiche** 

in locale per poterlo compilare quindi importarlo tramite la sezione seguente

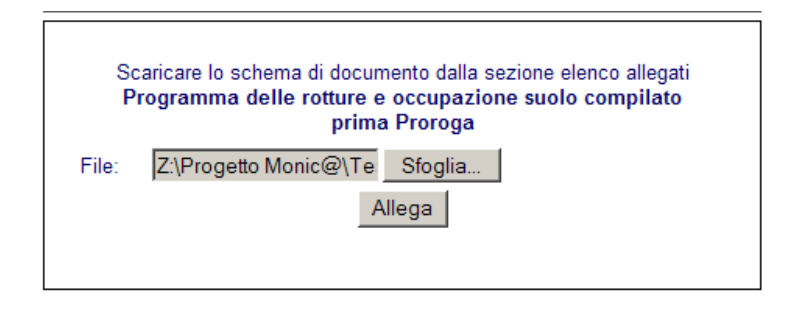

dopo di che appare la seguente informazione

Inserimento cronoprogramma Proroga compilato avvenuto correttamente

Allega altro documento

| Elenco Pratiche

Proseguire con l'inserimento degli altri documenti ricordando che quelli con l'asterisco sono obbligatori

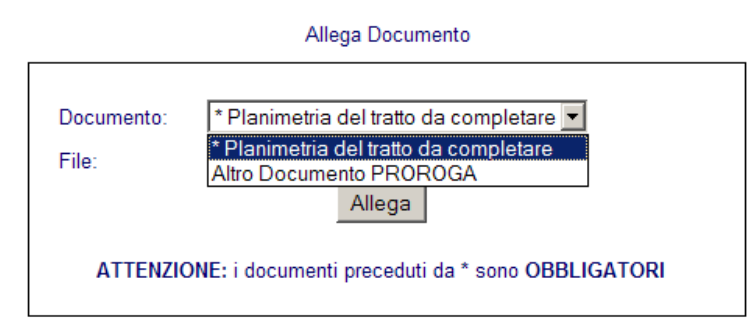

completato l'inserimento dei documenti necessari cliccare  $\blacksquare$  per far avanzare la pratica (se non compare l'icona vuol dire che non tutti i documenti necessari sono stati inseriti o che occorre aggiornare la pagina dopo aver atteso alcuni minuti per l'elaborazione dei documenti)

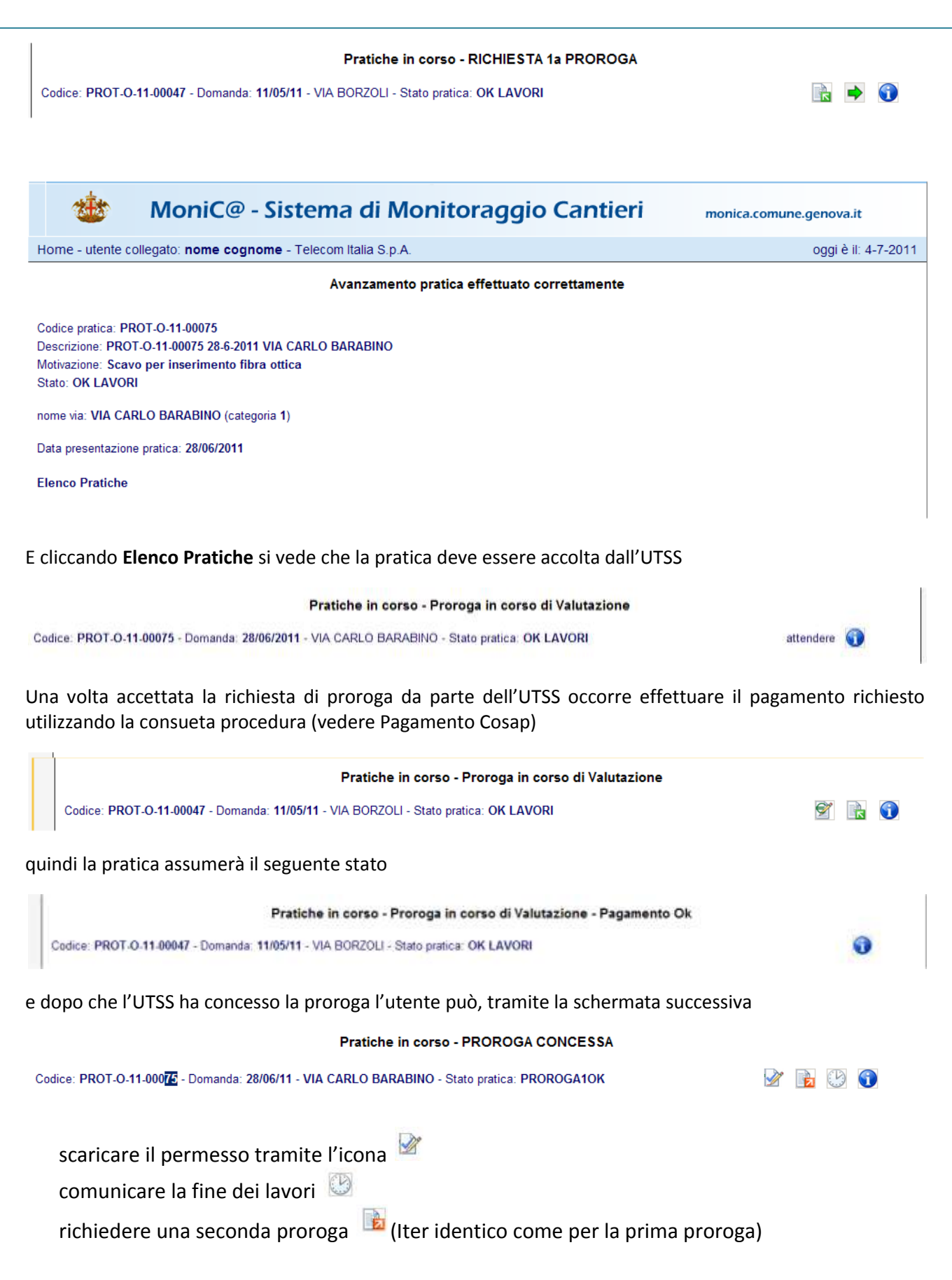

### <span id="page-23-0"></span>**Pratiche in chiusura**

Dopo che il G.U. ha inserito al data di fine lavoro la pratica passa in mano ad A.S.Ter. che, dopo aver fatto il sopralluogo (passati 2 mesi dal ripristino provvisorio per aspettare il possibile assestamento) può:

- 1. differire la pratica per ripristino definitivo;
- 2. concludere la pratica.

Nel primo caso A.S.Ter inserisce una data entro la quale il G.U. dovrà effettuare il ripristino definitivo.

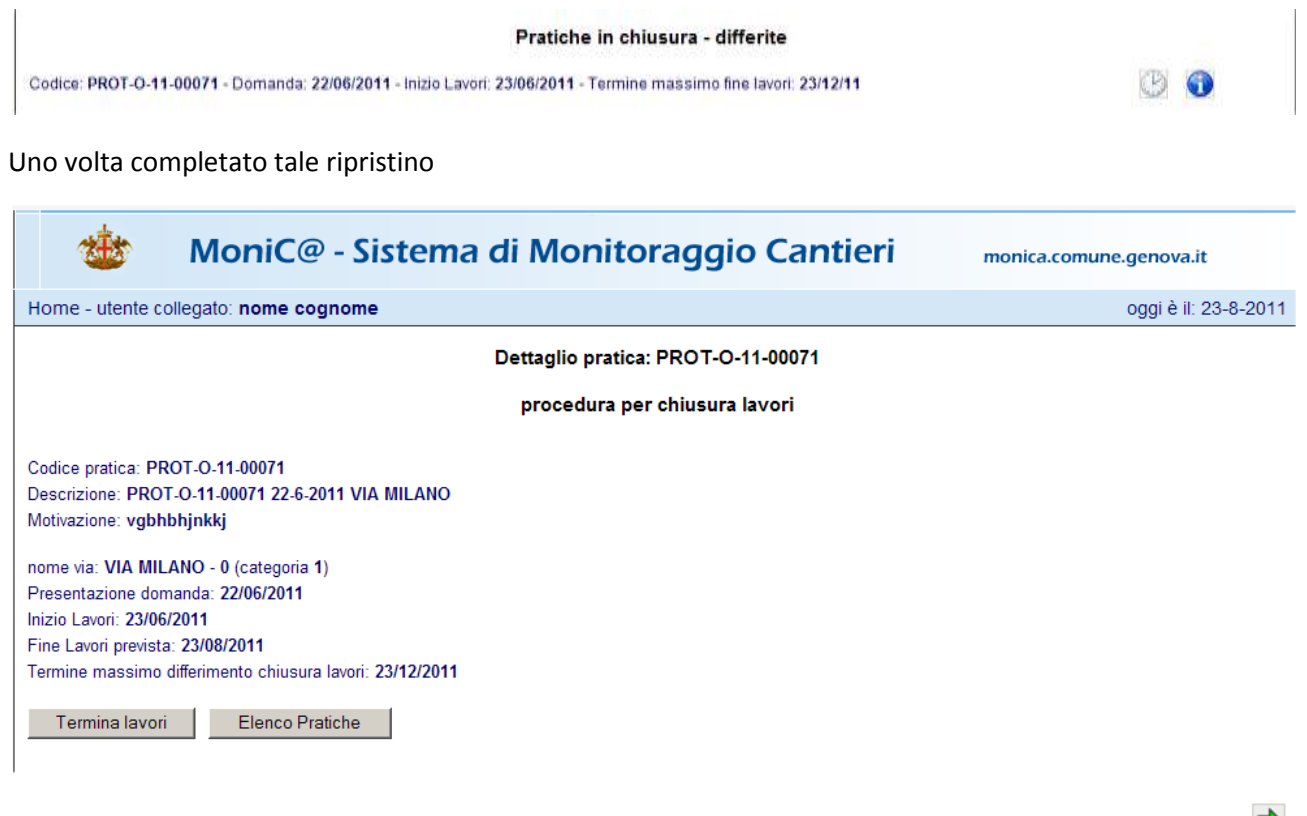

il G.U. deve inserire tramite la schermata seguente l'allegato fotografico di fine lavori e cliccare avanzamento pratica

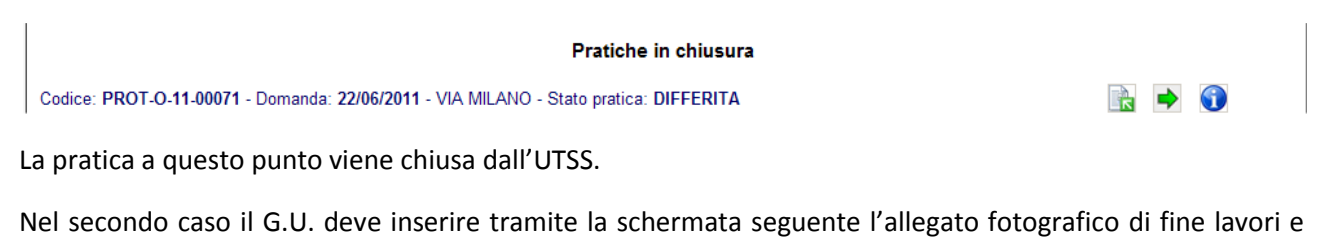

cliccare  $\rightarrow$  avanzamento pratica

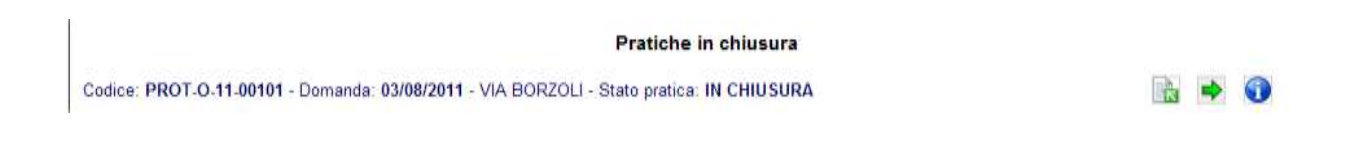